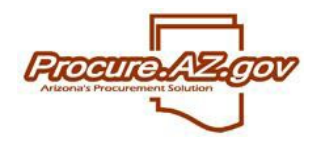

ProcureAZ's Advanced Search feature enables you to find any document, item, commodity code and vendor you have privileges to view. Generally, only documents and items created by your Organization will be visible. If you are a Department Access user, you may be further limited to viewing only documents created by your Department.

### **Getting Started**

Clicking the magnifying glass icon on the right side of the gray Header Bar enables you to access the Advanced Search feature. Upon selecting the icon, the Advanced Search screen will display featuring **Module** and **Document Type** dropdown fields. Currently, the State is only utilizing the Purchasing Module which defaults into the **Module** field, so start by selecting what you would like to find in the **Document Type** dropdown box.

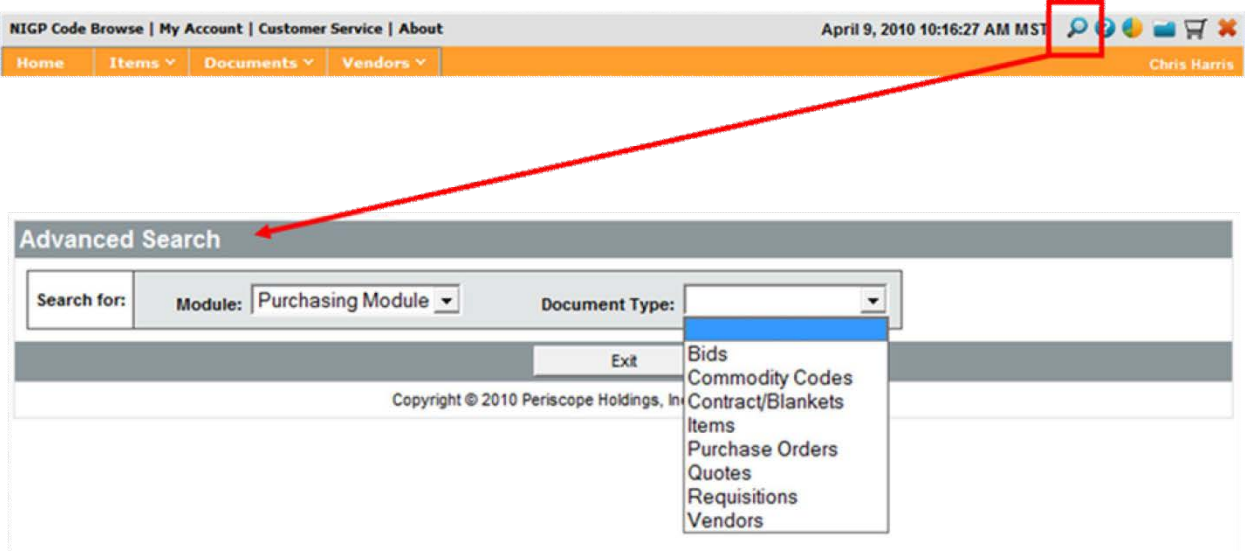

## **Conducting a Search**

After you've selected an option in the **Document Type** dropdown, a variety of search fields will appear based on the option you chose. Enter information about what you are searching for into one or more search fields and click **Find It** to have the matching results appear.

For fields that support text, the system will display results that match only what you've typed. For instance, if you typed in only part of a document number, all documents matching that part of the document number will be returned. Similarly, typing in just a single letter into the document description field would return all documents where that single letter appeared in any part of the description.

New search fields have been added for MAXIMO and Tririga documents when searching requisitions and purchase orders.

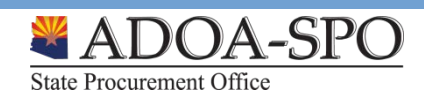

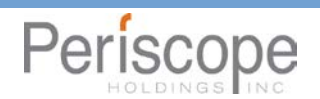

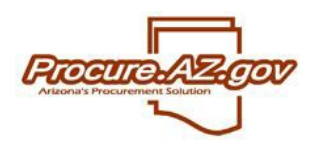

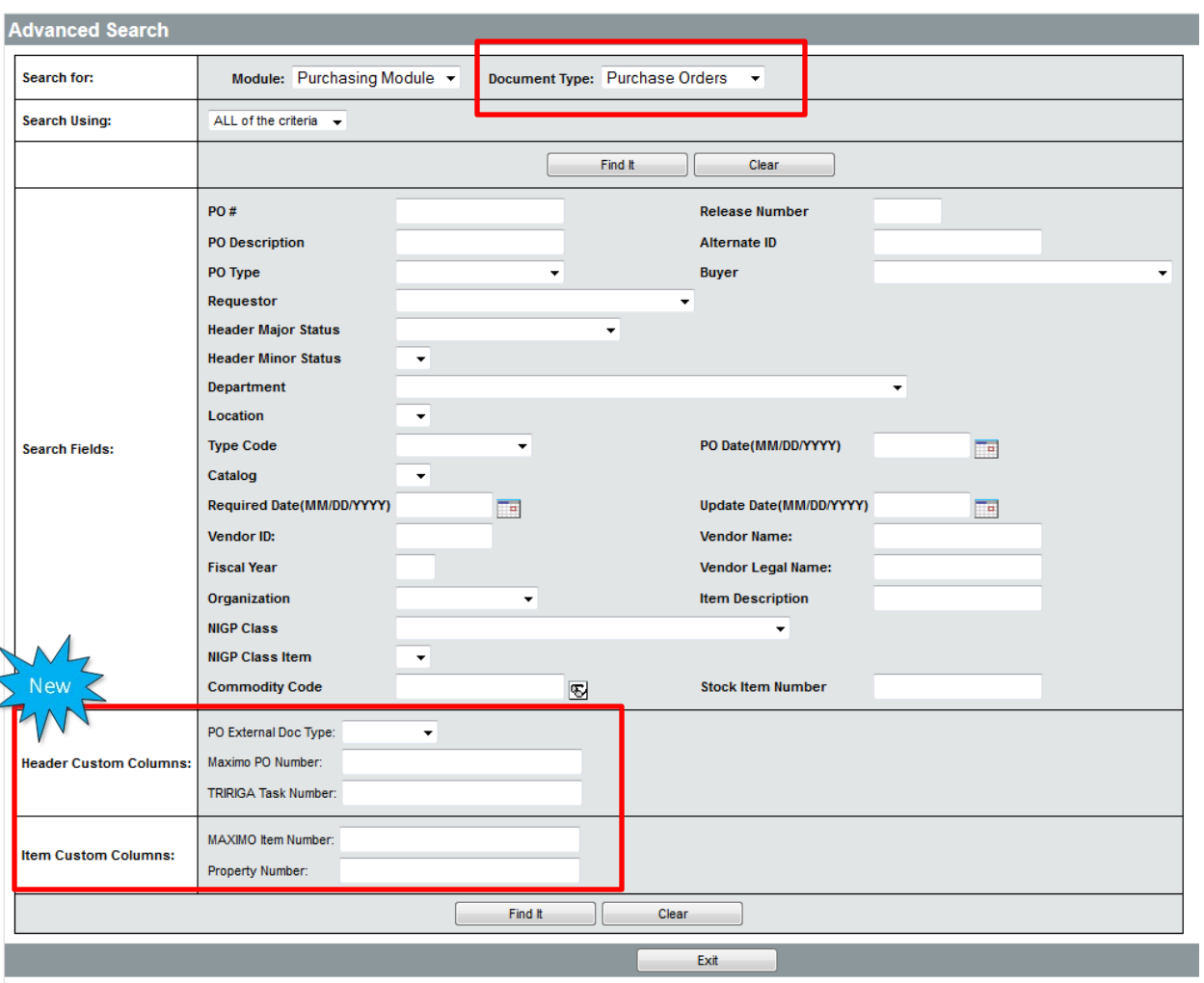

Copyright @ 2015 Periscope Holdings, Inc. - All Rights Reserved.

The standard Advanced Search fields below are those normally visible when conducting an Advanced Search. They do not appear when searching for every document type however.

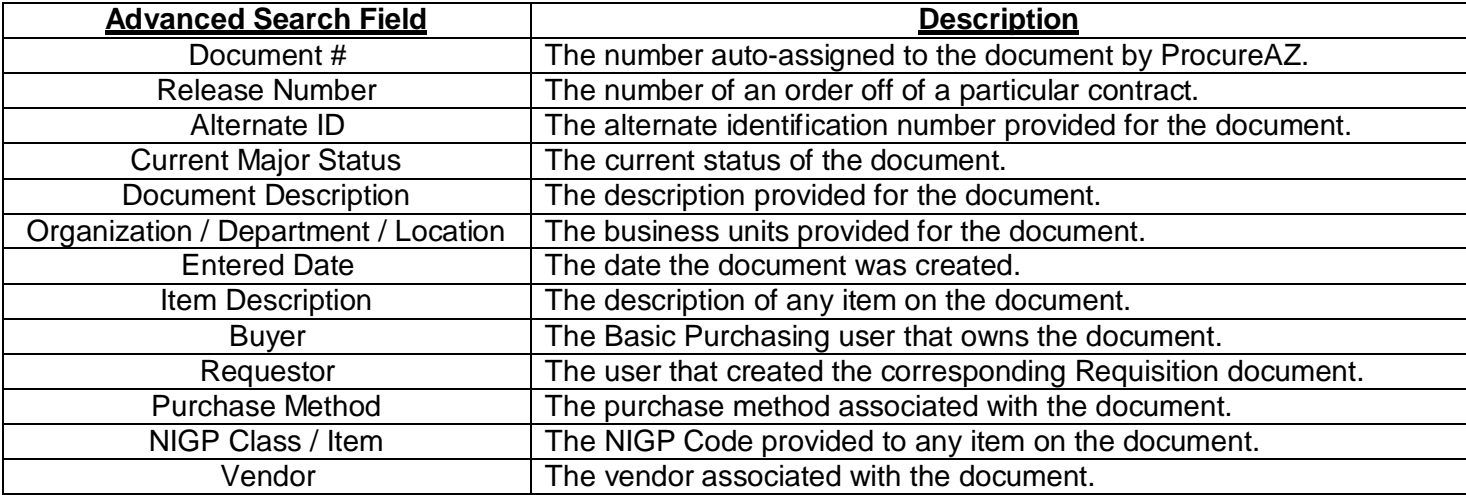

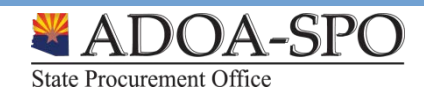

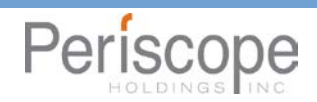

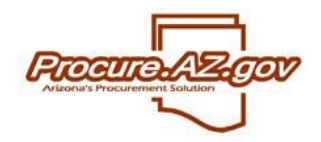

The **Browse By** search field may also appear depending upon what you are searching for. Clicking on a letter or number will display a list of results starting with either that letter or number.

```
ABCDEFGHIJKLMNOPQRSTUVWXYZ
Browse
by:
     012345678910
```
#### **Viewing Results**

Upon clicking **Find It**, the search fields will be hidden and your Advanced Search **Results** will appear. Select the document, item, or vendor number on the left side of the screen to view that particular item. The other columns display additional information about the results. To edit your search, simply click the expand icon (+) next to **Advanced Search** and the search fields will display.

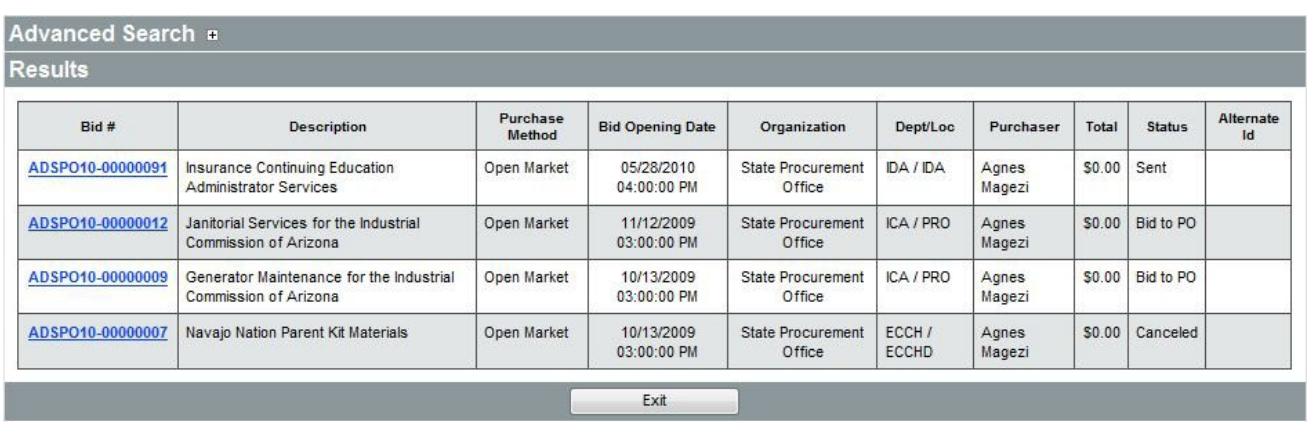

As currently configured, ProcureAZ will only display 25 results per page. Therefore, if your search returned more than 25 results, directly below the **Results** heading, the total number of results will display, along with the result numbers you are currently viewing and links to the screens where you can view the remaining results.

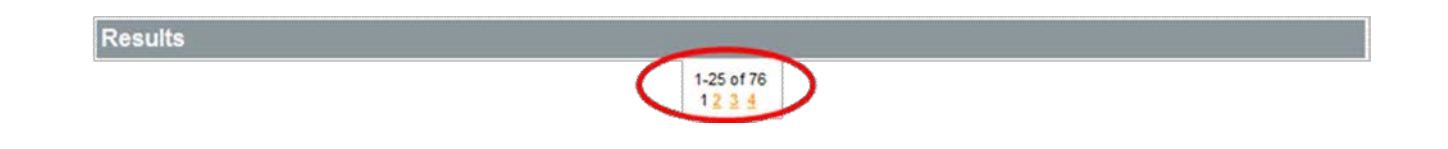

## **Additional Search Tips**

Generally, the fewer search fields you complete, the more results will be returned. To narrow your list of results, complete additional search fields and click **Find It** again. Depending upon what you are searching for, you may be able to click **Find It** without entering any information. This will return every item of that type.

Also note that a **Search Using** dropdown box appears. Use this field if your search is not returning any results. The default option in that field is **ALL of the criteria**, which ensures that results match all of the criteria you've entered. The other option is **ANY of the criteria**, which means that results will only have to match one of the search fields you've completed. This will usually return a greater number of results.

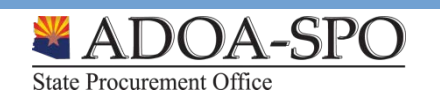

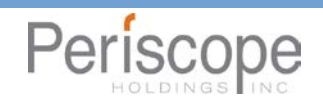

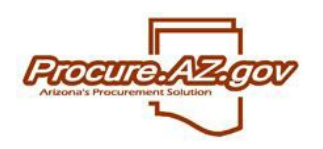

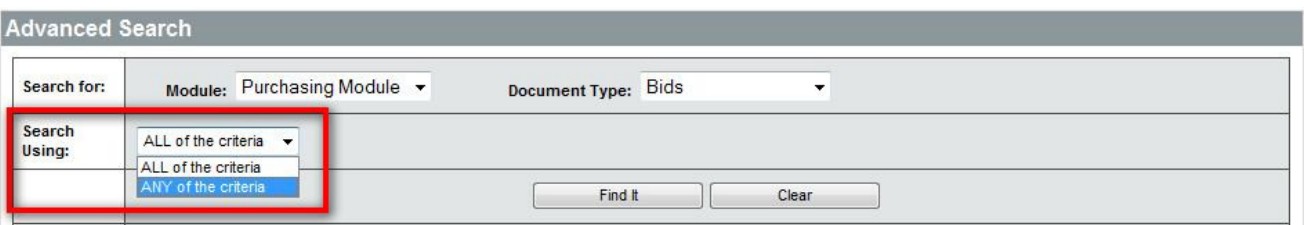

Lastly, remember that in order for a result to return, what you type into a search field must match text as it appears in that field on the document, item, etc. that you are searching for. If you are not getting results, and you are using only one search field, try typing in your search term differently either by shortening it (you do not have to use complete words), or by typing in a similar term that means the same thing.

Example: When searching for the flooring contract, typing in "flooring" into the document description field returns no results. Therefore, a good next step is to type in "floor" into the document description field and attempt a search. Contracts with the description "Floor Covering" then appear. The search was able to match the word "floor," but could not find the word "flooring."

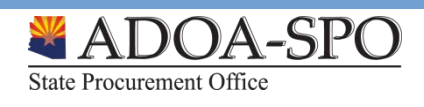

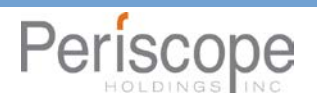